Utilisez Bipsoin pour recevoir **des offres de mission directement par SMS** !

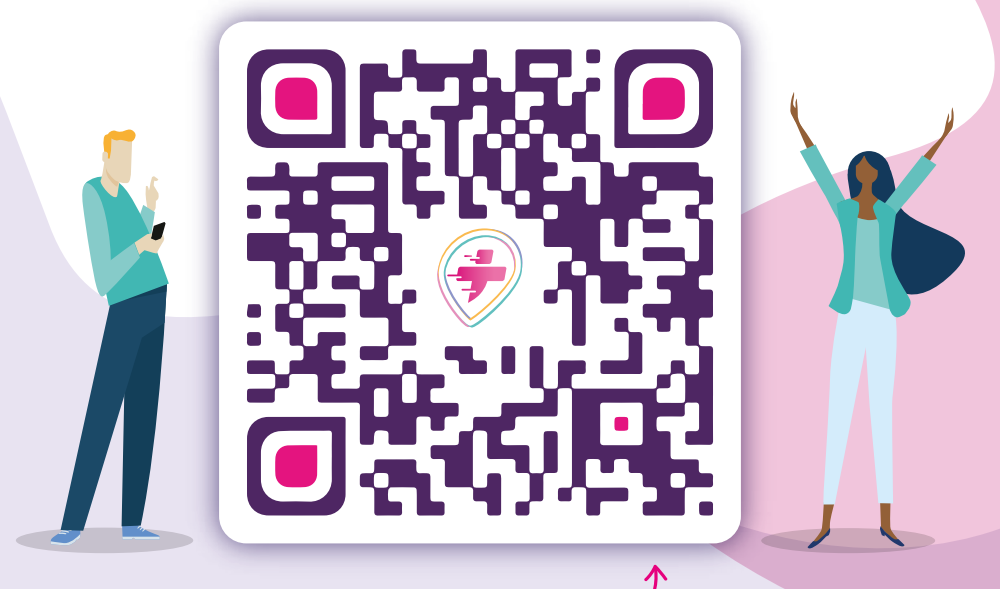

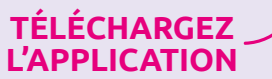

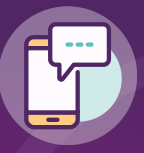

**PRATIQUE** Toutes vos offres de mission dans la poche !

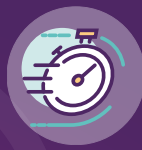

**RAPIDE**  Acceptez vos missions en 1 clic !

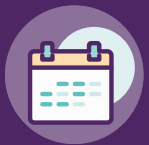

**SIMPLE**  Travaillez quand vous voulez !

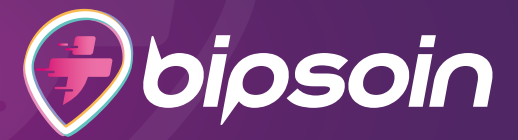

## **Pour vous inscrire et commencer à utiliser Bipsoin**

### **COMMENT FAIRE ?**

#### **1. INSTALLEZ L'APPLICATION**

Sur votre téléphone, **téléchargez** l'application Bipsoin sur l'Apple Store ou le Play Store et ouvrez-la. (vous pouvez flasher le QR au recto !)

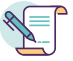

#### **2. CRÉEZ VOTRE COMPTE**

Cliquez sur le bouton ''**Créer un compte**'', remplissez les informations demandées et validez votre numéro de mobile.

*Si vous avez reçu des accès par e-mail et SMS, vous pouvez vous connecter avec directement, sans re-créer de compte.*

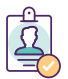

#### **3. COMPLÉTEZ VOTRE PROFIL**

Une fois connecté·e à votre compte, laissez-vous guider pour **remplir votre profil** et **ajouter vos documents** administratifs.

Un profil rempli est obligatoire pour recevoir des missions !

*Vos documents administratifs sont obligatoires pour établir votre contrat de travail et vos fiches de paie.*

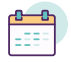

#### **4. RENSEIGNEZ VOTRE AGENDA**

Dans l'**agenda de l'application**, indiquez en rouge vos indisponibilités, afin de recevoir des offres adaptées à votre emploi du temps.

# **BRAVOOOO !**

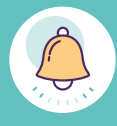

#### **VOUS ÊTES PRÊT·E À RECEVOIR DES OFFRES DE MISSION !**

Vous recevez désormais les **offres de l'établissement** sur votre téléphone. Vous pouvez les accepter ou les refuser depuis l'application, en un clic.

## **Bienvenue sur Bipsoin !**

VOUS FAITES MAINTENANT PARTIE DE LA COMMUNAUTÉ DES BIPPERS REMPLISSEZ BIEN VOTRE PROFIL ET TENEZ VOTRE AGENDA À JOUR.

**Simple**, **rapide** et **pratique**

pour compléter vos revenus et élargir votre réseau professionnel !

UNE INFO, UNE QUESTION,<br>NOUS SOMMES À VOS CÔTÉS

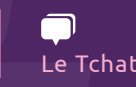

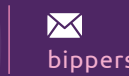

Le Tchat  $\parallel$  bippers@bipsoin.fr  $\parallel$  01 87 66 60 56

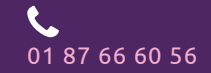

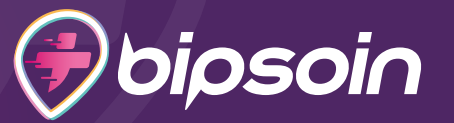